### *Send documentation comments to scc-docfeedback@cisco.com*

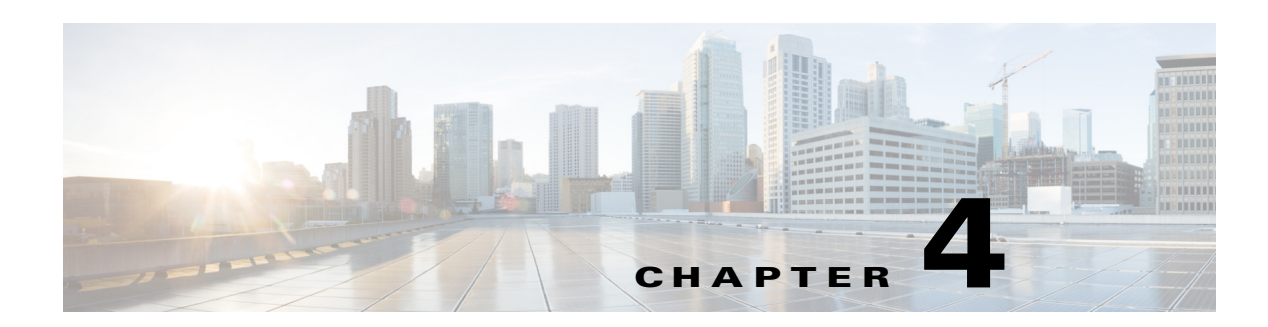

# **Managing Contacts**

The Cisco Smart+Connected Spaces (Smart Spaces) mobile application allows you to view the location of your contacts within the enterprise. After you search for a contact, you either initiate a telephonic call or a chat conversation, or send an email or a text message.

- **•** [Searching and Viewing Contacts, page 4-1](#page-0-0)
- **•** [Saving Contacts on Your Smartphone, page 4-2](#page-1-0)
- [Marking Favorites Contacts, page 4-3](#page-2-0)
- [Initiating a Phone Call, page 4-3](#page-2-1)
- **•** [Sending a Text Message, page 4-4](#page-3-0)
- **•** [Sending an Email, page 4-5](#page-4-1)
- [Initiating a Chat Conversation, page 4-5](#page-4-0)

## <span id="page-0-0"></span>**Searching and Viewing Contacts**

To search for all of the contacts in the enterprise, perform the following steps:

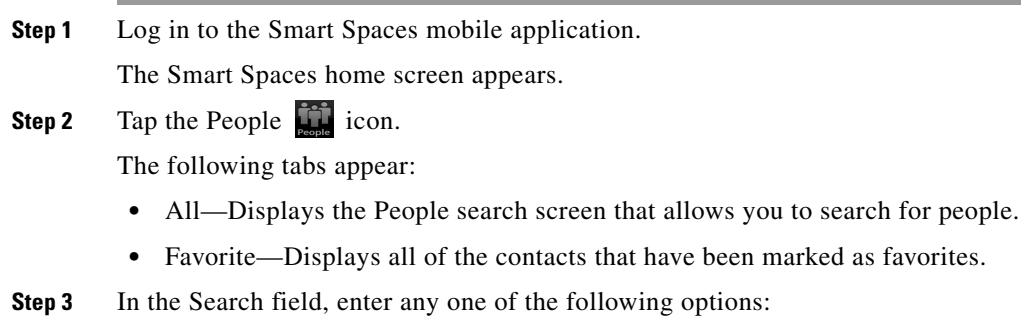

- - **•** Partial or complete username
	- **•** Partial or complete name
	- **•** Partial or complete last name
	- **•** Complete first and last name

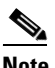

 $\mathbf I$ 

**Note** To search for a contact, you must enter a minimum of three characters.

Ι

#### *Send documentation comments to scc-docfeedback@cisco.com*

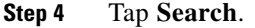

A list of contacts that share either the first name, the last name, or the username appears. You can tap the slider on any of the contact in the list to view the favorite  $\triangle$  and locate  $\triangle$  icons. By tapping the favorite icon you can add the contact to the list of favorites and by tapping the locate icon you can view the exact location of the contact.

**Step 5** Alternatively, tap the **Favorites** tab to view the listed favorite contacts.

The following details appear along with the first and last name of the user:

- Profile picture. If the profile picture is not available, then the default silhouette image is displayed.
- **•** Location details if the contact has checked in to a workspace.
- **•** The favorite icon next to each contact detail.
- **Step 6** Tap **Show More** if there are more than 25 results.
- **Step 7** Tap the contact whose details you want to view.

The user details screen is displayed with the following information:

- Profile picture. If the profile picture is not available, then the default silhouette image is displayed.
- **•** Jabber status
- **•** Location details with the locate icon if the contact has checked in to a workspace.
- The favorite icon next to each contact detail.
- **•** Contact details such as the mobile number, office number, and email ID of the associate.

### <span id="page-1-0"></span>**Saving Contacts on Your Smartphone**

The Smart Spaces mobile application allows you to save the contacts available within your enterprise to your smartphone.

To save a contact to your smartphone, perform the following steps:

**Step 1** Log in to the Smart Spaces mobile application.

The Smart Spaces home screen appears.

- **Step 2** Tap the People in icon.
- **Step 3** In the Search field, enter any one of the following options:
	- **•** Partial or complete username
	- **•** Partial or complete first name
	- **•** Partial or complete last name
	- **•** Complete first and last name

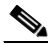

**Note** To search for a contact, you must enter a minimum of three characters.

**Step 4** Tap **Search**.

A list of contact(s) appears.

#### *Send documentation comments to scc-docfeedback@cisco.com*

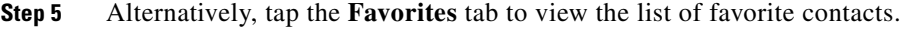

- **Step 6** Tap the contact for which you want to view the details. The user details screen displays the contact details.
- **Step 7** Tap **Add to Contacts** to add the contact details to the existing list of phone contacts.
- **Step 8** Tap **Back** to navigate to the previous screen.

### <span id="page-2-0"></span>**Marking Favorites - Contacts**

To mark a contact as a favorite, perform the following steps:

**Step 1** Log in to the Smart Spaces mobile application.

The Smart Spaces home screen appears.

**Step 2** Tap the People in icon.

- **Step 3** In the Search People field, enter any one of the following options:
	- **•** Partial or complete username
	- **•** Partial or complete first name
	- **•** Partial or complete last name
	- **•** Complete first and last name

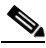

**Note** To search for a contact, you must enter a minimum of three characters.

```
Step 4 Tap Search.
```
A list of contact(s) appears.

**Step 5** Tap the slider, and then tap the favorite  $\triangle$  icon next to the contact to add the contact to the list of favorites.

(Alternatively) Tap the contact for which you want to view the details, and then tap the favorite  $\bullet$  icon next to the contact to add the contact to the list of favorites.

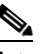

**Note** If you unmark a contact as a favorite, it is instantaneously removed from the list of favorites.

**Step 6** Tap **Back** to navigate to the previous screen.

## <span id="page-2-1"></span>**Initiating a Phone Call**

To initiate a phone call, perform the following steps:

**Step 1** Log in to the Smart Spaces mobile application.

ן

### *Send documentation comments to scc-docfeedback@cisco.com*

The Smart Spaces home screen appears.

- **Step 2** Tap the People in icon.
- **Step 3** In the Search field, enter any one of the following options:
	- **•** Partial or complete username
	- **•** Partial or complete first name
	- **•** Partial or complete last name
	- **•** Complete first and last name

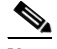

Note To search for a contact, you must enter a minimum of three characters.

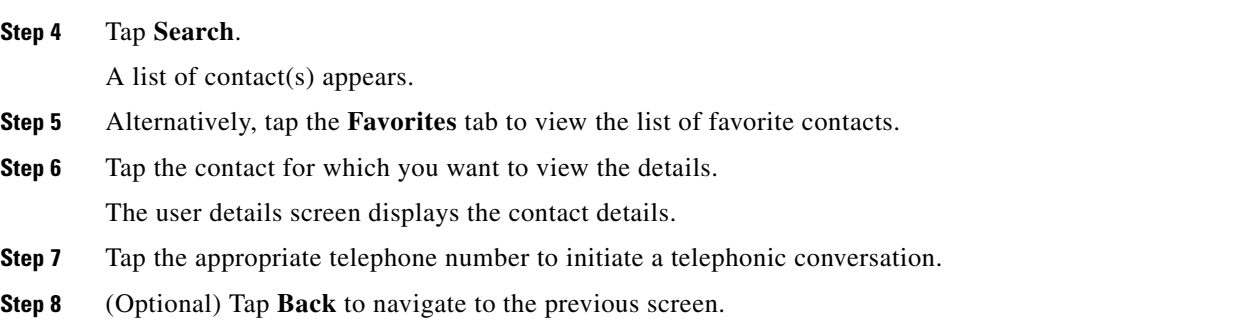

## <span id="page-3-0"></span>**Sending a Text Message**

To send a text message to a contact, perform the following steps:

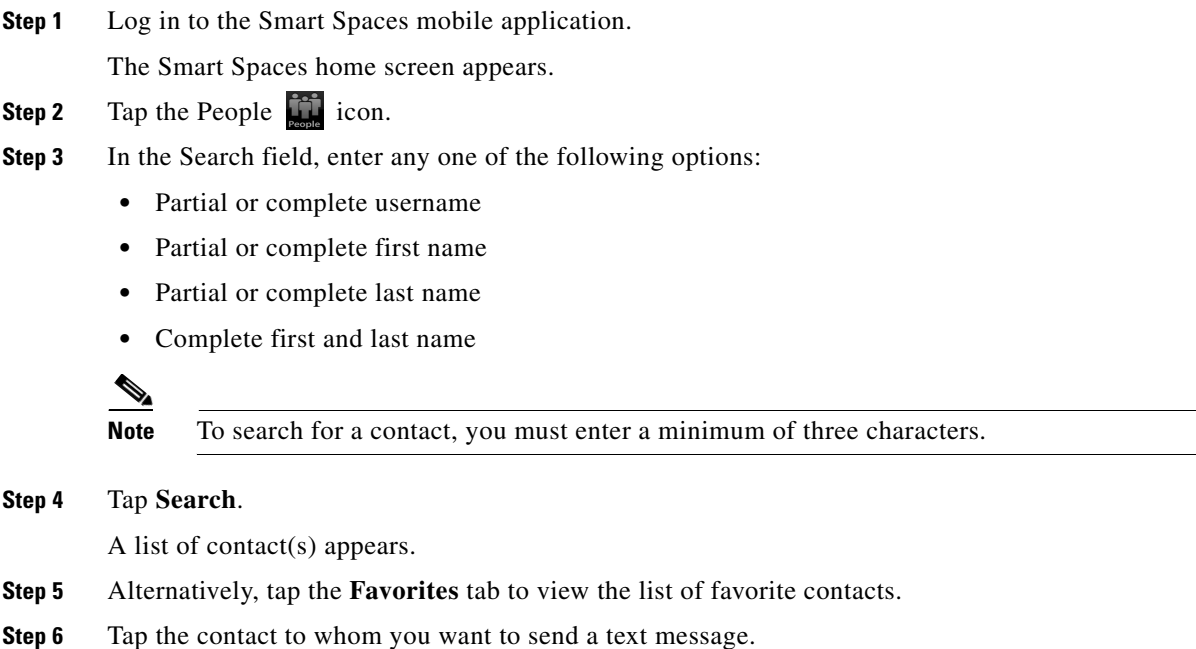

#### *Send documentation comments to scc-docfeedback@cisco.com*

The user details screen displays the contact details.

- **Step 7** Tap **Text Message** to create and send the text message.
- **Step 8** (Optional) Tap **Back** to navigate to the previous screen.

## <span id="page-4-1"></span>**Sending an Email**

To send an email to a contact, perform the following steps:

- **Step 1** Login in to the Smart Spaces mobile application. The Smart Spaces home screen appears.
- **Step 2** Tap the People in icon.
- **Step 3** In the Search field, enter any one of the following options:
	- **•** part of or full username
	- **•** part of or full first name
	- **•** part of or full last name
	- **•** complete first name and second name

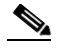

**Note** To search for a contact, you must enter a minimum of three characters.

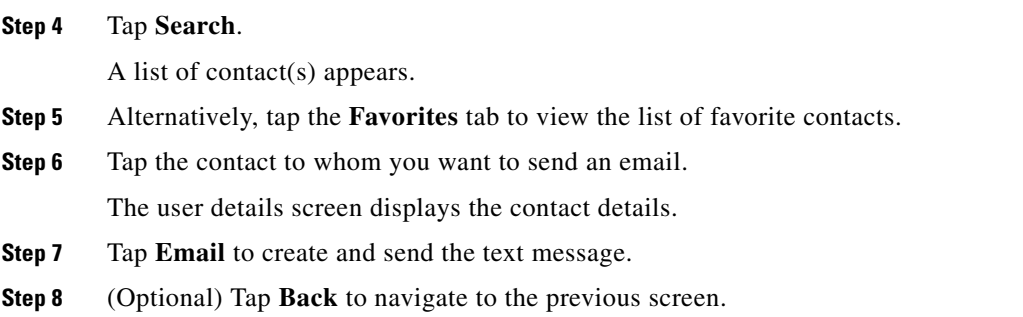

## <span id="page-4-0"></span>**Initiating a Chat Conversation**

To start a chat conversation through the Cisco Jabber application with a contact, perform the following steps:

**Step 1** Login in to the Smart Spaces mobile application.

The Smart Spaces home screen appears.

**Step 2** Tap the People in icon.

**Step 3** In the Search field, enter any one of the following options:

 $\mathbf I$ 

### *Send documentation comments to scc-docfeedback@cisco.com*

- **•** part of or full username
- **•** part of or full first name
- **•** part of or full last name
- **•** complete first name and second name

 $\begin{picture}(220,20) \put(0,0){\line(1,0){10}} \put(15,0){\line(1,0){10}} \put(15,0){\line(1,0){10}} \put(15,0){\line(1,0){10}} \put(15,0){\line(1,0){10}} \put(15,0){\line(1,0){10}} \put(15,0){\line(1,0){10}} \put(15,0){\line(1,0){10}} \put(15,0){\line(1,0){10}} \put(15,0){\line(1,0){10}} \put(15,0){\line(1,0){10}} \put(15,0){\line($ 

**Note** To search for a contact, you must enter a minimum of three characters.

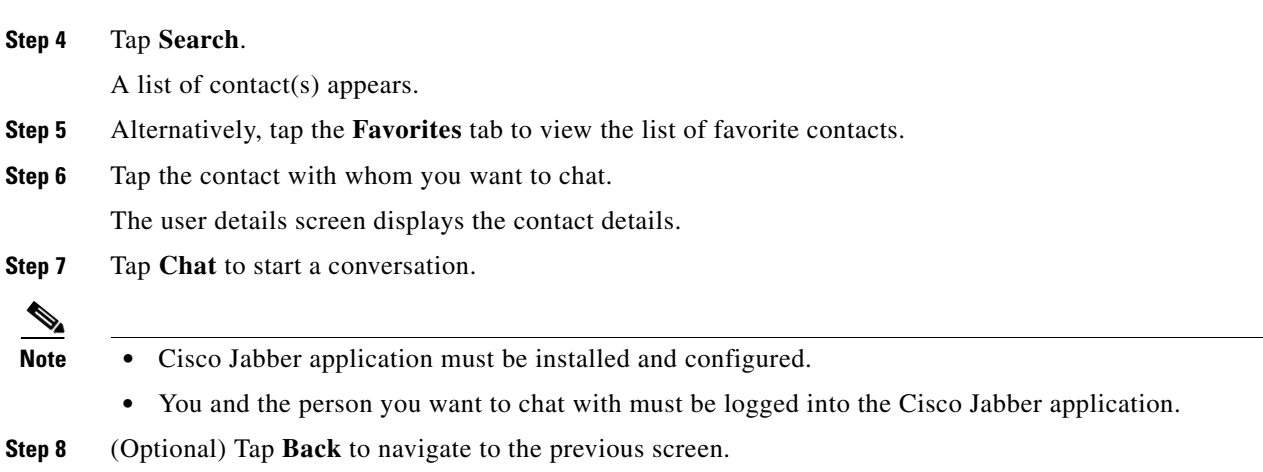